# NAS SYNOLOGY DRIVE

#### **Anleitung für die Installation auf Windows (/Mac)**

#### EINLEITUNG

Der Synology Drive Client fürs NAS empfiehlt sich sehr bei Personen, die oft Arbeiten für die Region erledigen. Das Praktische ist, dass es ähnlich wie die Dropbox verwendet werden kann, sprich es können Dokumente online bearbeitet und gespeichert werden, ohne dass sie heruntergeladen und lokal abgespeichert werden müssen. Folge der Schritt-für-Schritt-Anleitung und werde Synology Drive Profi.

#### **SCHRITT 1**

Wähle unter folgendem Link den passenden Synology Drive Client für dein Betriebssystem aus: <https://www.synology.com/de-de/support/download/DS218+#utilities>

**CEVI** SCHAFFHAUSEN

**Wichtig für Mac-user:** Auch ihr könnt den Synology Drive Client installieren. Dies empfiehlt sich aber nur für Personen, die mit einem Ordner mit wenigen Dokumenten arbeiten (bspw. KuLei), da bei der Mac-Version alle Daten heruntergeladen und lokal abgespeichert werden. An einer besseren Lösung für euch arbeiten bestimmt schon einige Informatiker. Wir informieren euch, wenn's etwas Neues gibt.

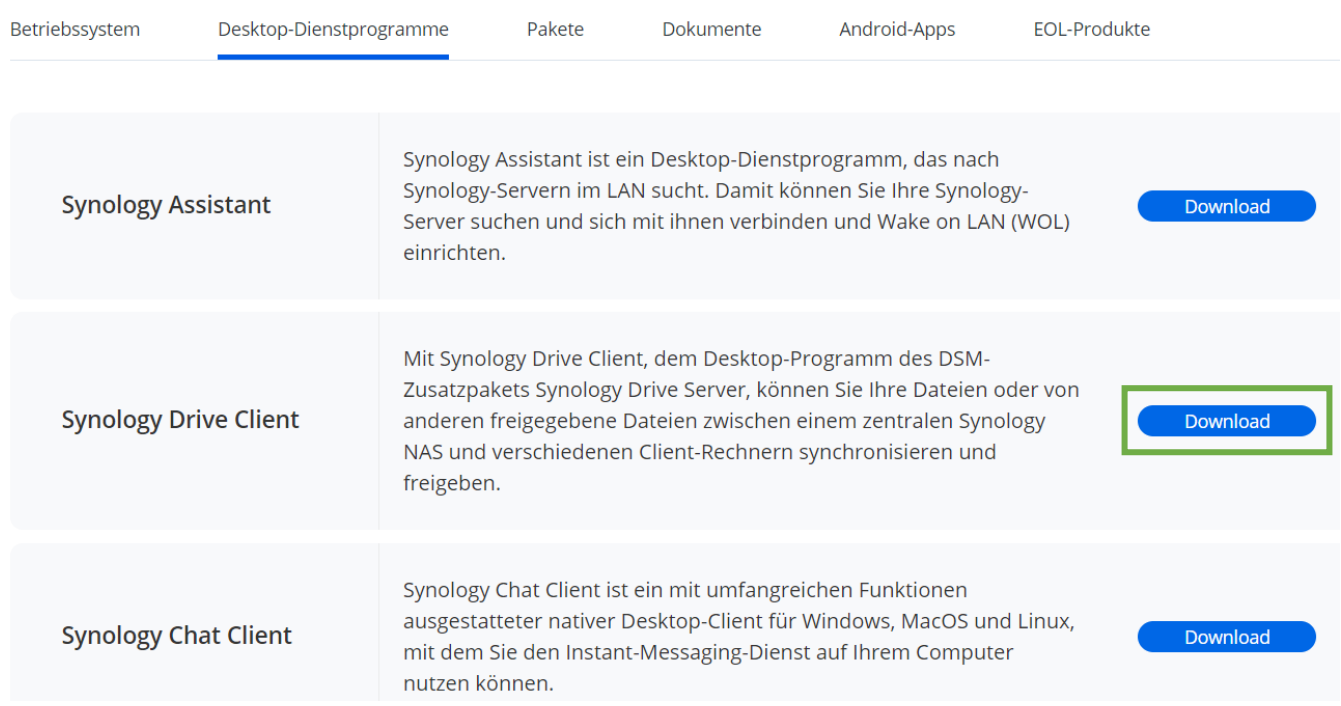

#### Suchergebnisse für: DS218+

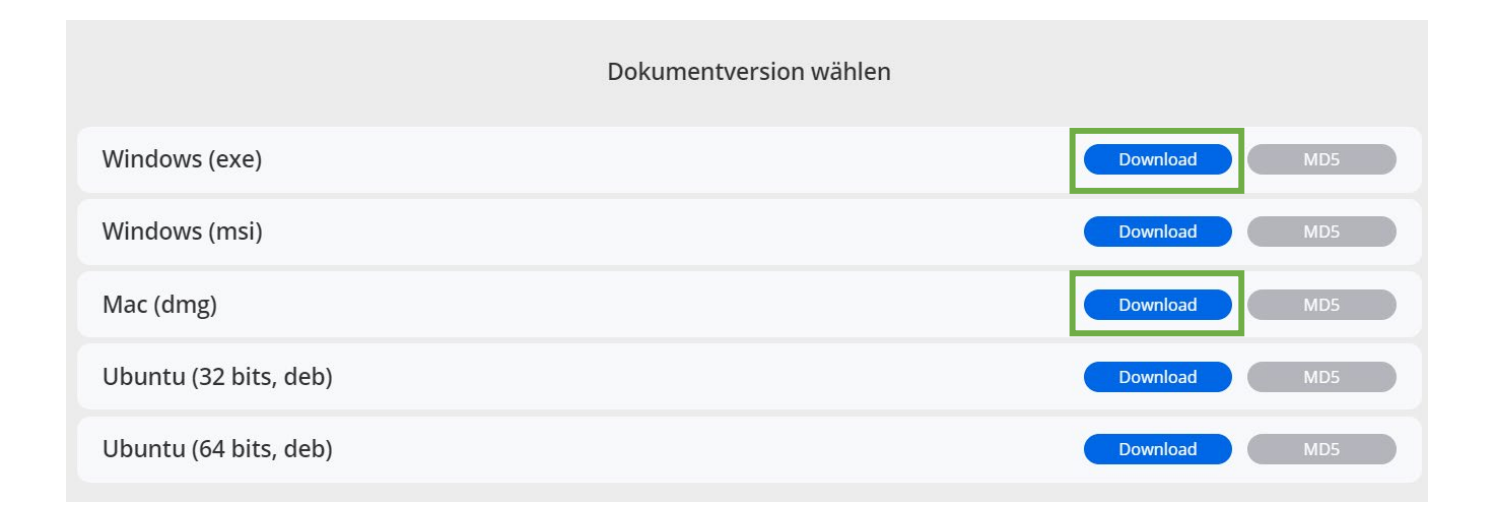

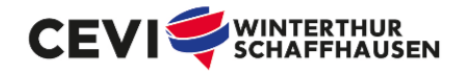

Installiere Synology Drive. Führe die Datei aus (Bild links) und klicke dich durch den Synology Drive Client Assistent (Bild rechts).

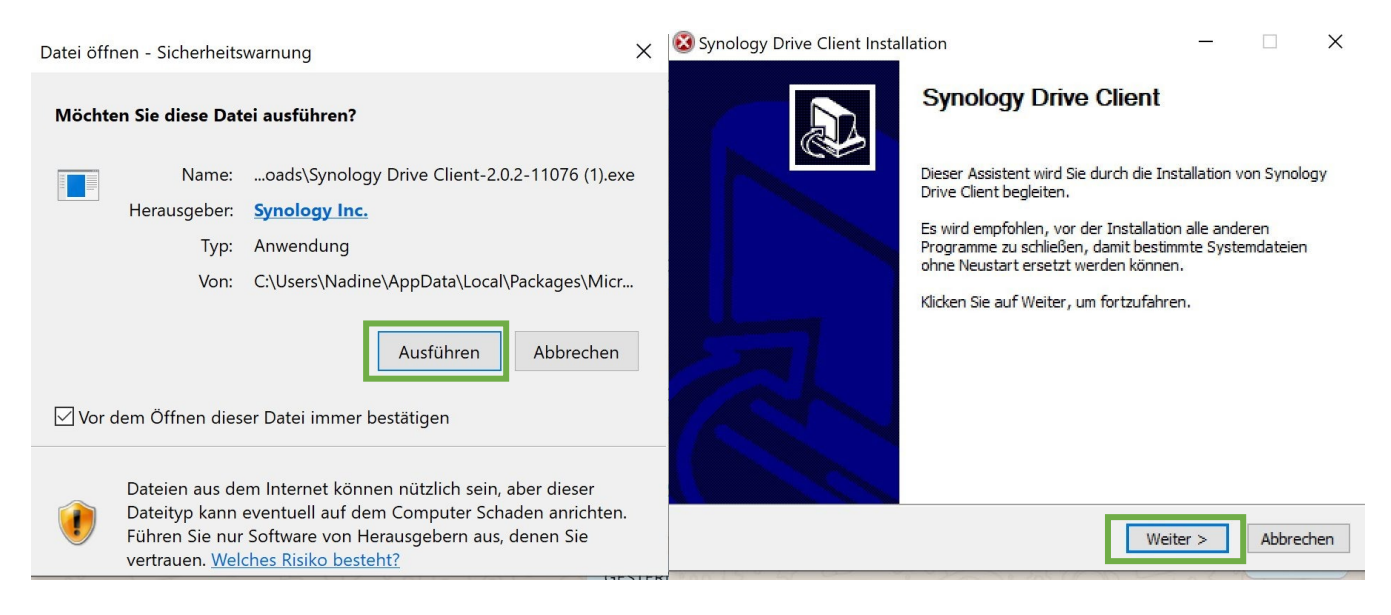

# **SCHRITT 3**

#### Klicke auf "Jetzt starten".

**D** Synology Drive Client  $\times$ Willkommen! Synology Drive Client gewährleistet, dass Ihre Daten jederzeit sicher und synchronisiert sind.  $\circledast$ Synology Drive Server muss auf Ihrem NAS installiert sein, um Synology Drive Client auszuführen.

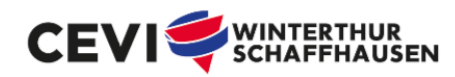

Wähle das Feld links "Synchronisierungsaufgabe".

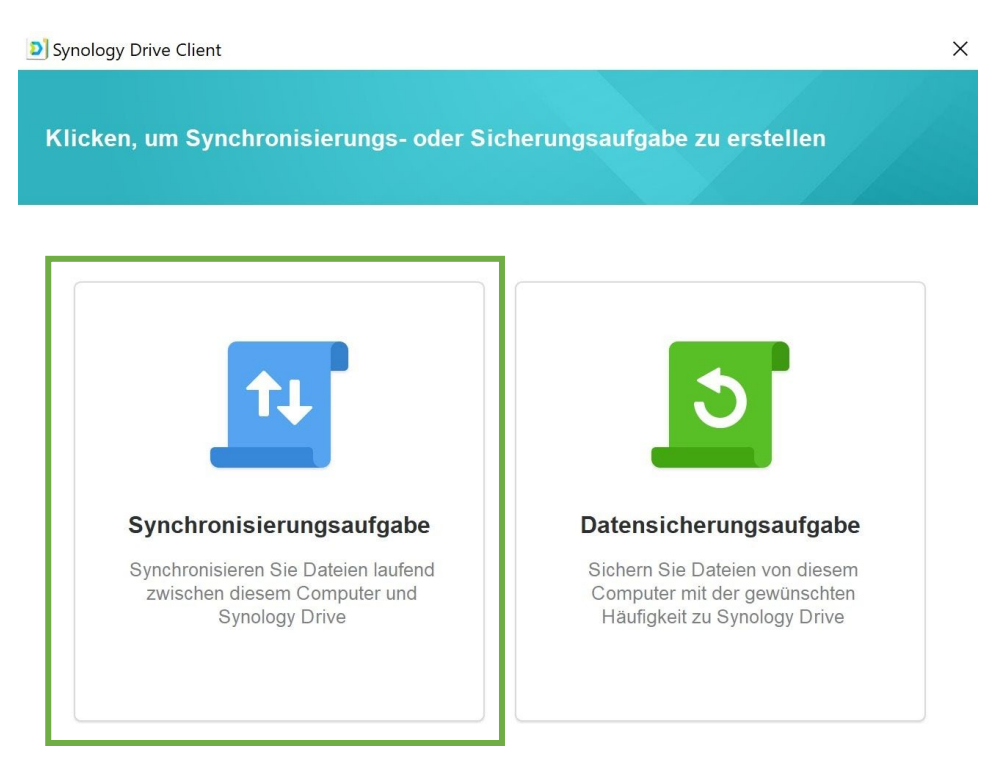

#### **SCHRITT 5**

Gib beim Domänenname "cevi-ws" und beim Benutzername und Kennwort deine Login-Daten fürs NAS ein, die du vom Seki erhalten hast. Anschliessend, klicke auf "Weiter". Falls du deine Logindaten nicht kennst, melde dich auf dem Seki [\(info@cevi.ws\)](mailto:info@cevi.ws).

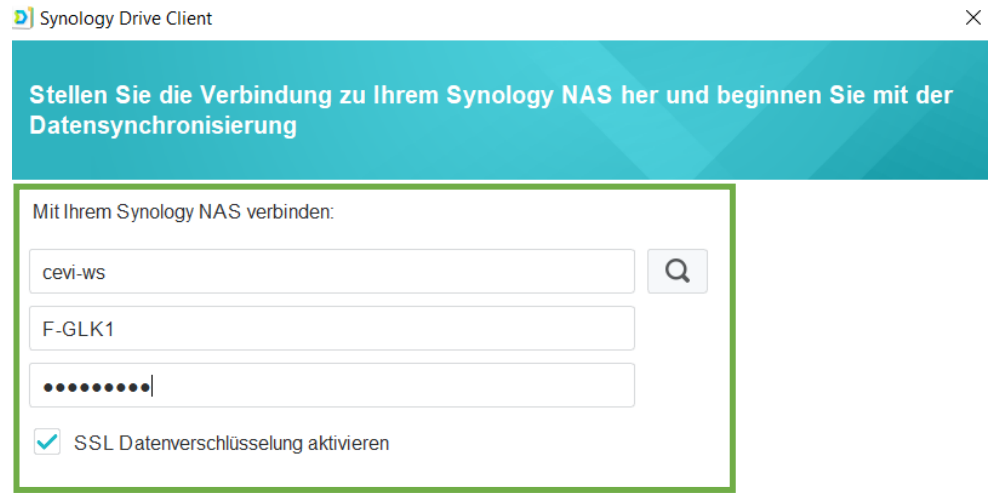

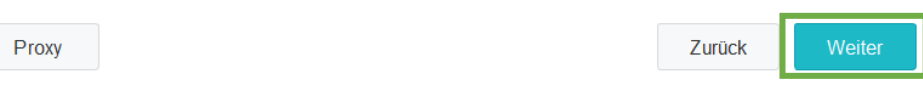

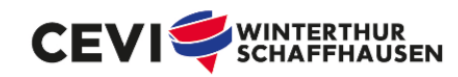

Nun musst du angeben, welchen Ordner vom NAS du in welchen Ordner auf deinem Computer synchronisieren möchtest. Dazu wählst du zuerst den Ordner auf dem NAS aus. Klicke hierfür auf das Bleistift-Symbol. Hinweis für KuLei mit Mac: Synchronisiert den Foto-Ordner NICHT (zu viele Daten).

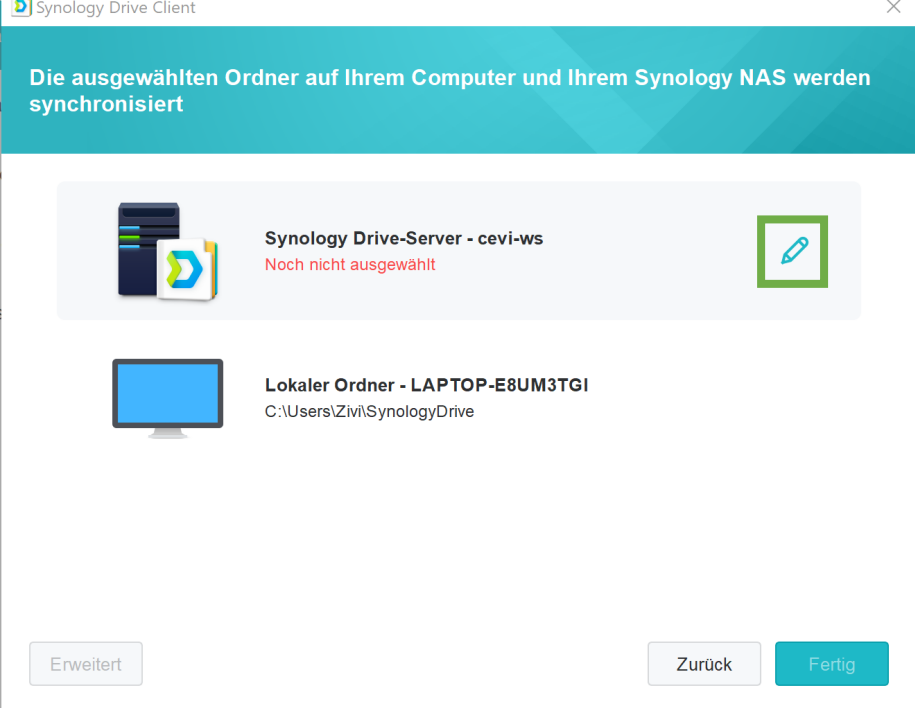

#### **SCHRITT 7**

Kursleitende: Wähle im Team-Ordner den Unterordner "Kurse\_Semi\_MF" an und klicke auf "OK". RL: Wähle im Team-Ordner den Unterordner "Seki Daten" an und klicke auf "OK". Andere: Klicke auf den Ordner, den du im Synology Drive verwenden möchtest.

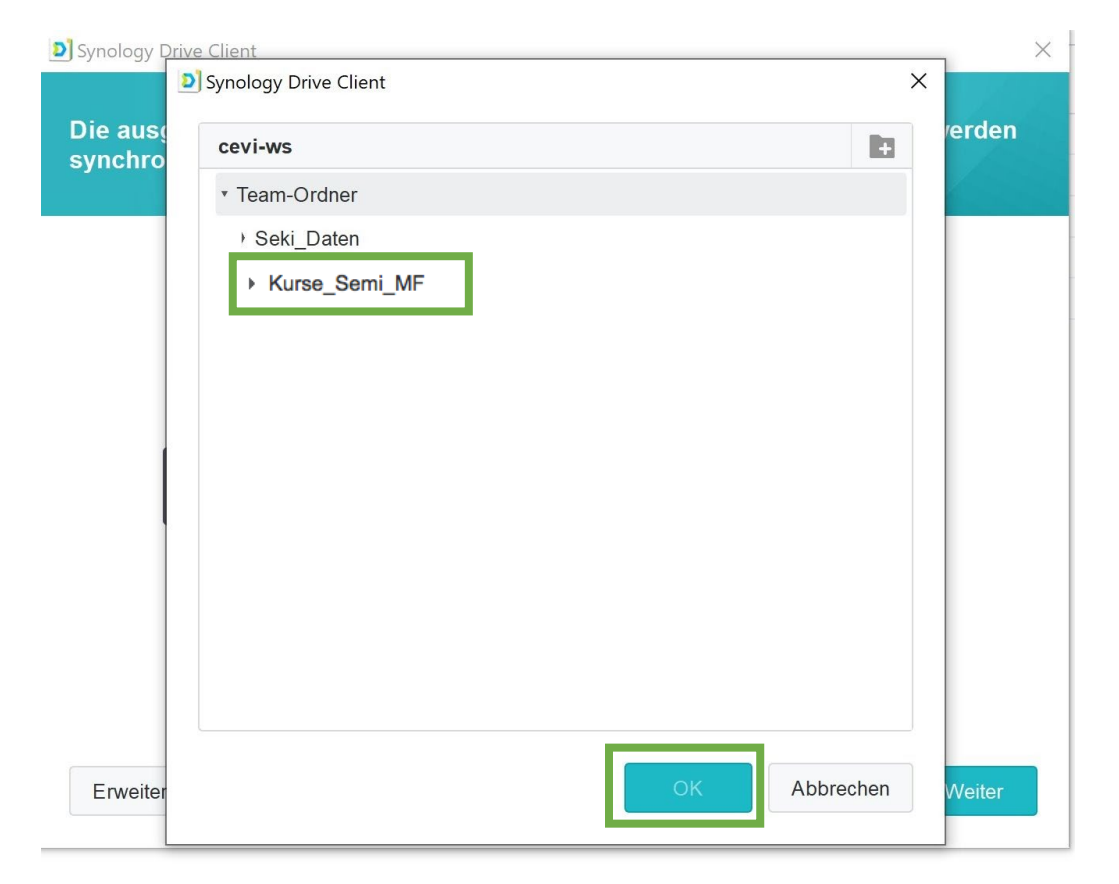

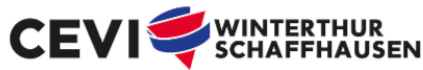

Nun musst du noch einen Ordner auswählen, in dem die Dateien des NAS bei dir auf dem Computer abgespeichert werden. Dies kannst du über das Bleistift-Symbol bei "Lokaler Ordner".

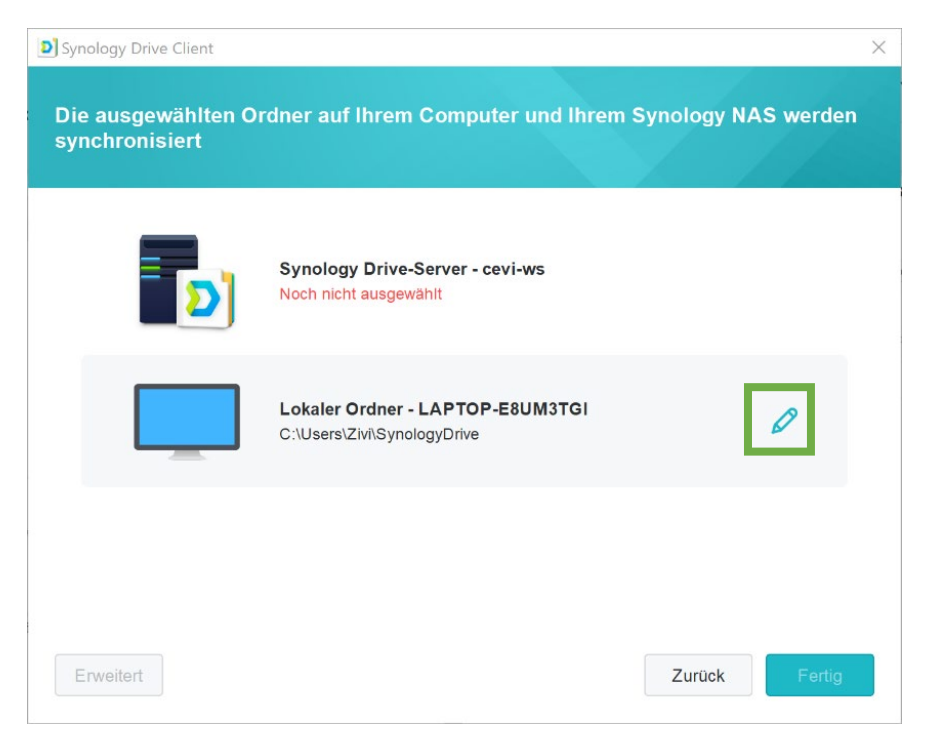

### **SCHRITT 9**

Am besten erstellst du einen Ordner "Cevi NAS" an einem sinnvollen Ort (Zum Beispiel dein "Dokumente" Ordner). In diesem erstellst du einen Unterordner, der gleich heisst wie der Ordner, den du bei Schritt 7 ausgewählt hast (Kurse: Kurs-Namen verwenden). Ordner erstellen kannst du über das Symbol oben rechts.

Nun wählst du den neu erstellten Ordner im Synology Drive Client aus.

Das Häkchen für "Leeren Ordner Synology Drive erstellen" kannst du abwählen, da du ja selbst einen Unterordner im "Cevi NAS" gemacht hast. Klicke auf "OK" und dann auf "weiter".

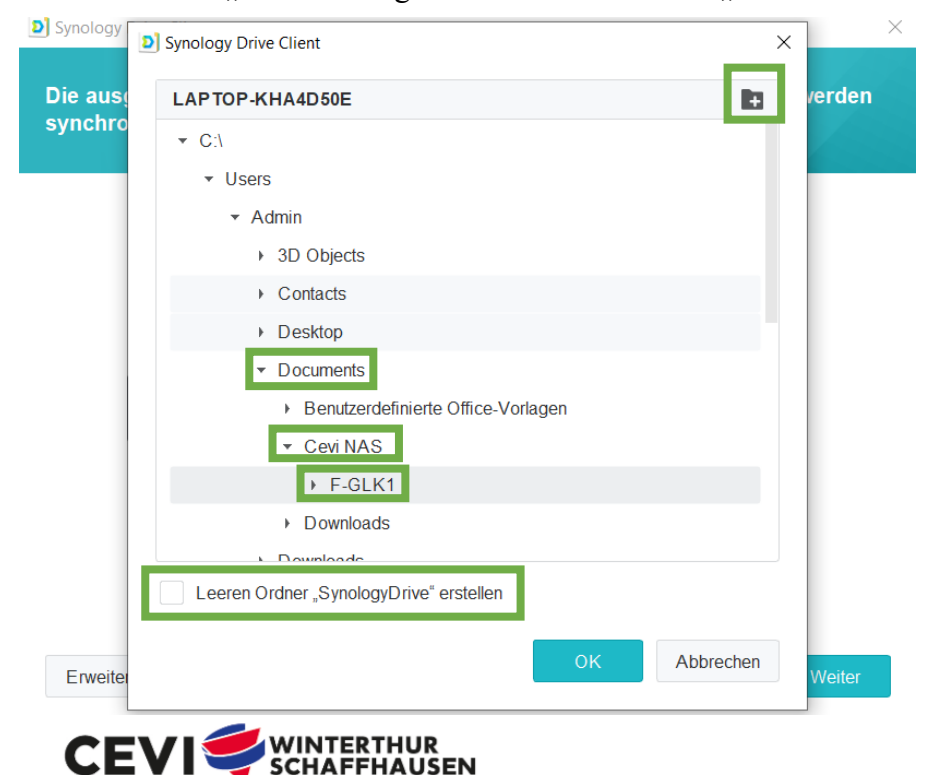

Klicke nun auf "Fertig".

Klicke auf "Ändern" und wähle den Ordner "Cevi NAS" aus, den du in Schritt 9 erstellt hast. Aktiviere dieses Häkchen und klicke "OK".

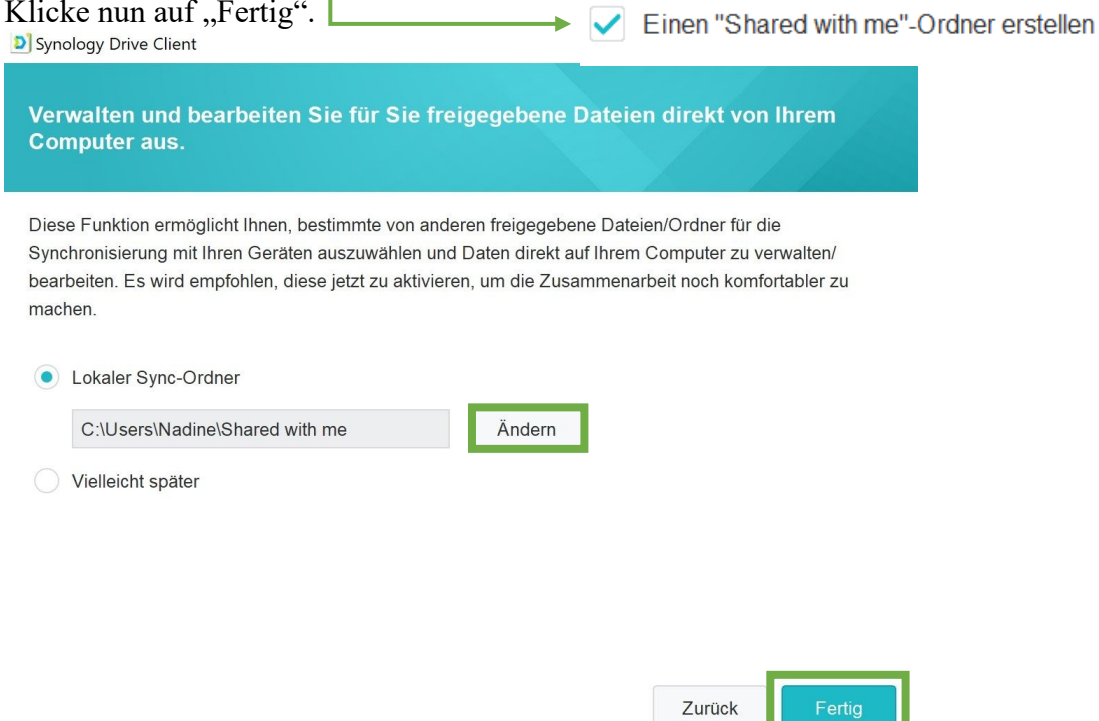

#### SCHRITT 11

Gratulation, du hast es geschafft! Jetzt musst du nur noch etwas Geduld haben, das Herunterladen der Daten dauert noch ein wenig.

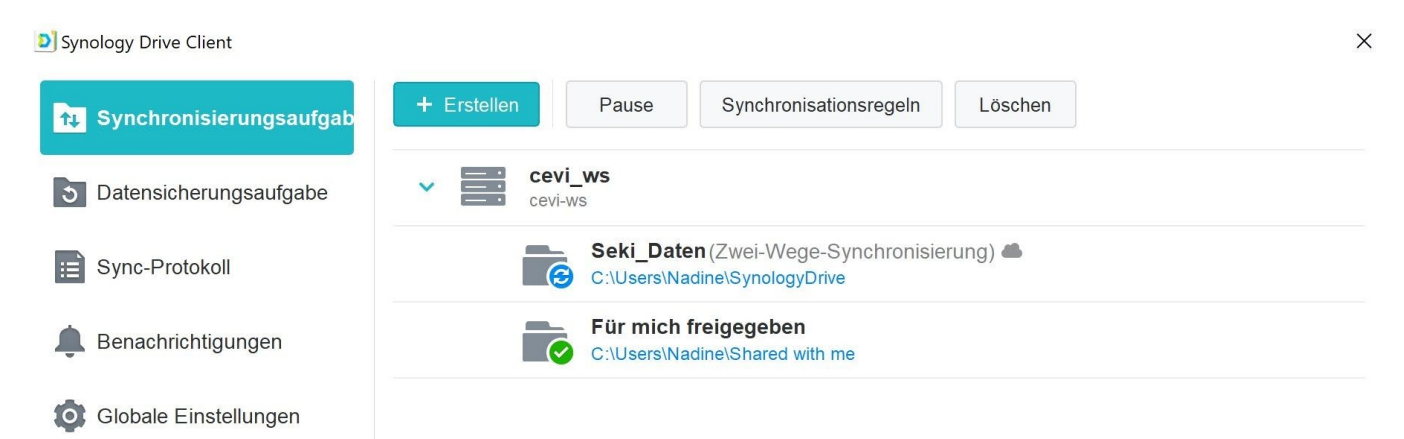

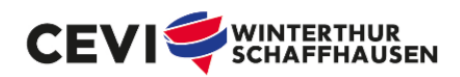

### OPTIONAL: WEITERE ORDNER SYNCHRONISIEREN

Um weitere Ordner synchronisieren zu können, klickst du im Synology Drive Client im Tab "Sync-Aufgaben" auf den Button "+ Erstellen".

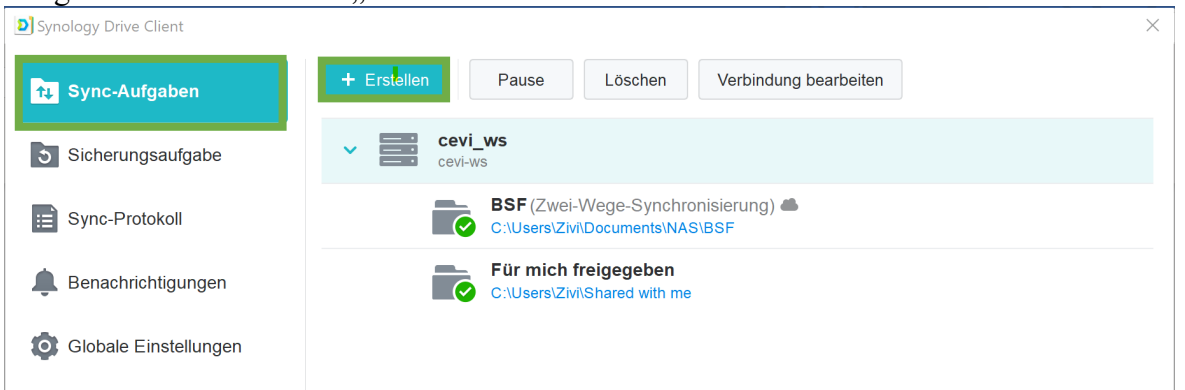

Im Popup sollte "cevi-ws" als Angeschlossenes NAS ausgewählt sein. Klicke auf "weiter".

Nun bist du beim gleichen Fenster wie in Schritt 6 und kannst die Anleitung ab dort bis und mit Schritt 9 erneut durchgehen für den neuen Ordner.

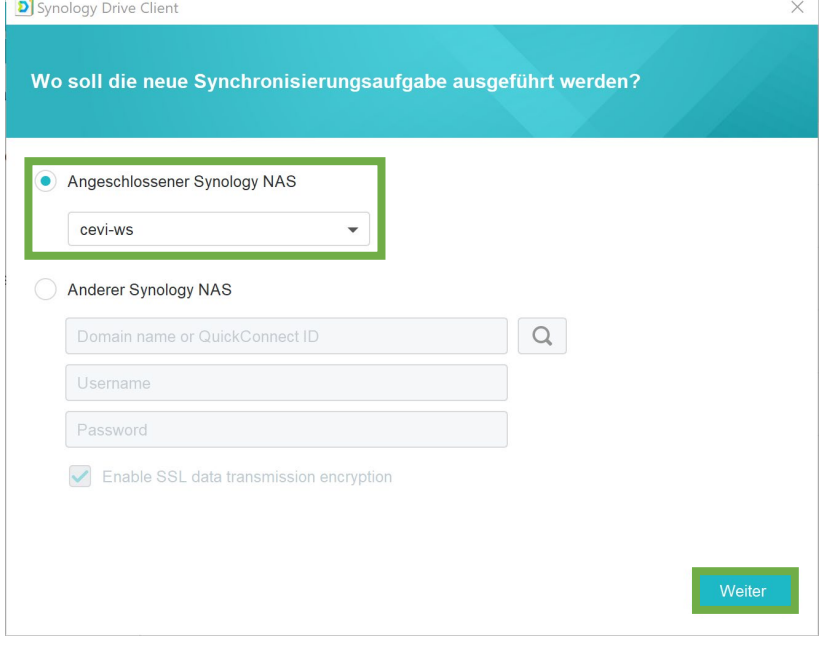

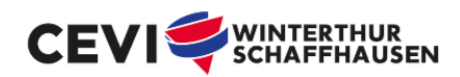

# SYNOLOGY-DRIVE DEINSTALLIEREN

Wenn du das Cevi-NAS nicht mehr benötigst, gehst zu am besten folgendermassen vor: Deinstalliere den Synology Drive Client und lösche erst anschliessend die lokalen NAS-Ordner auf deinem PC. So löschst du die Daten nur bei dir und nicht auf dem ganzen NAS.

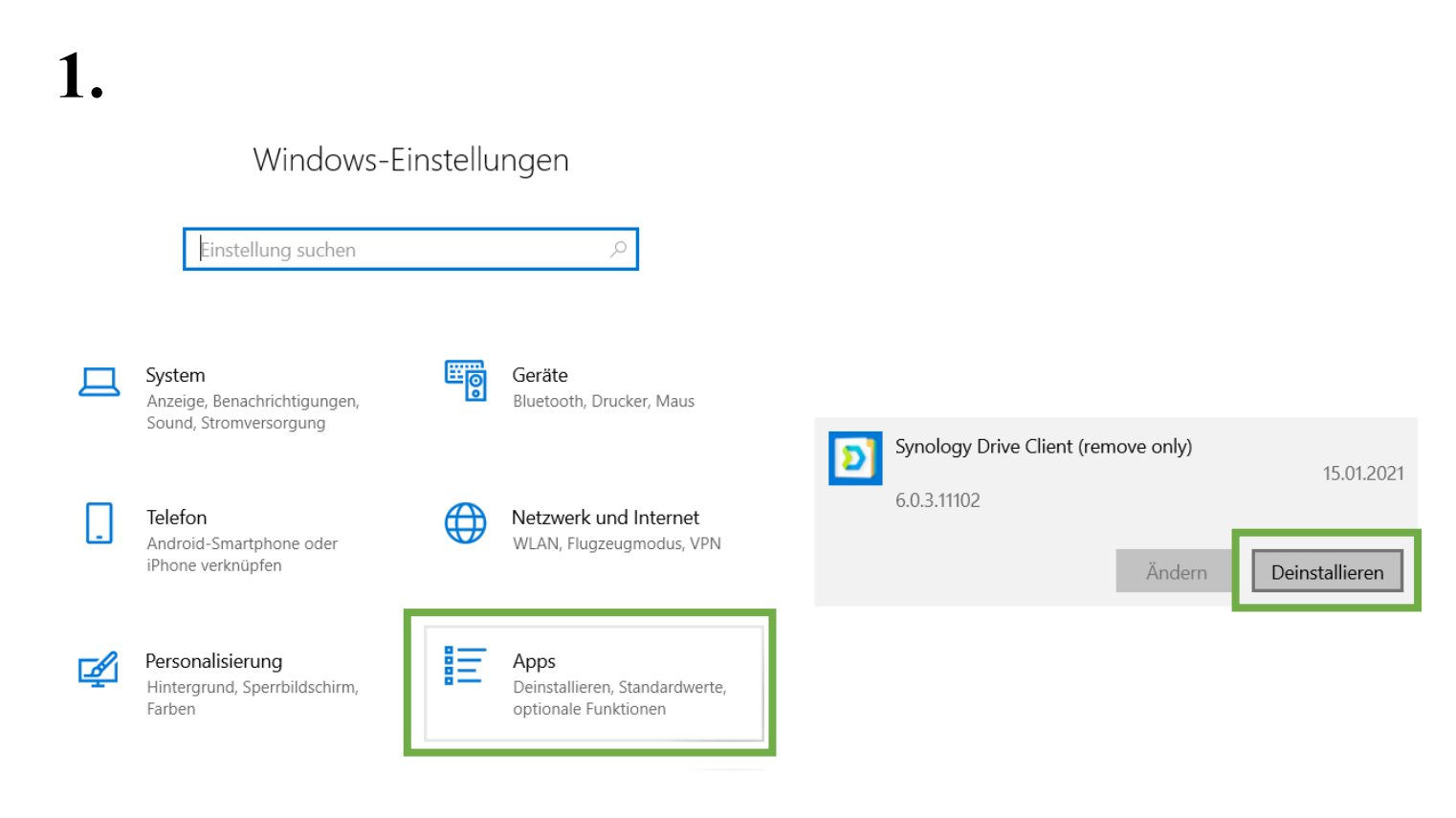

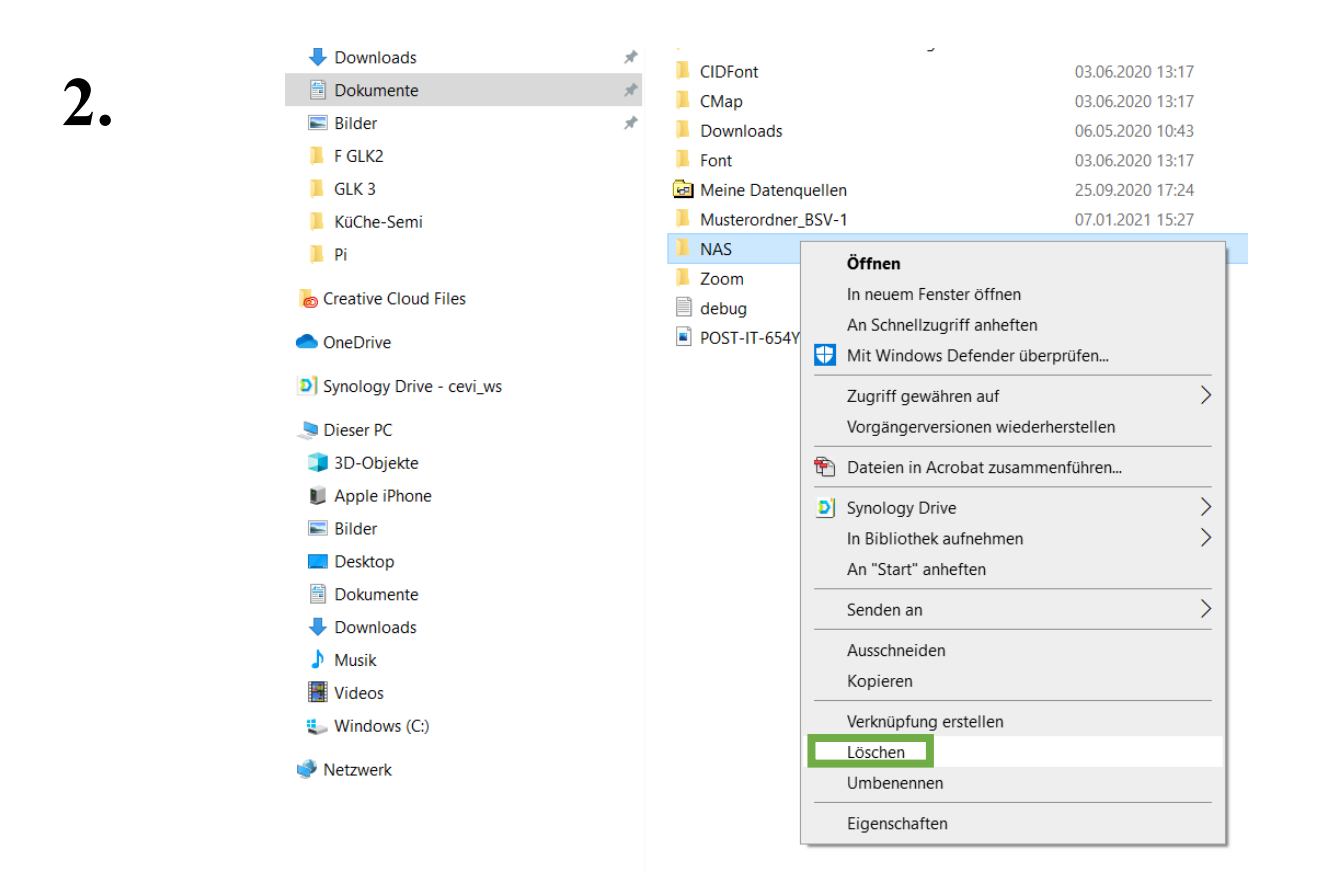

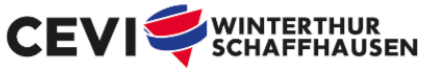